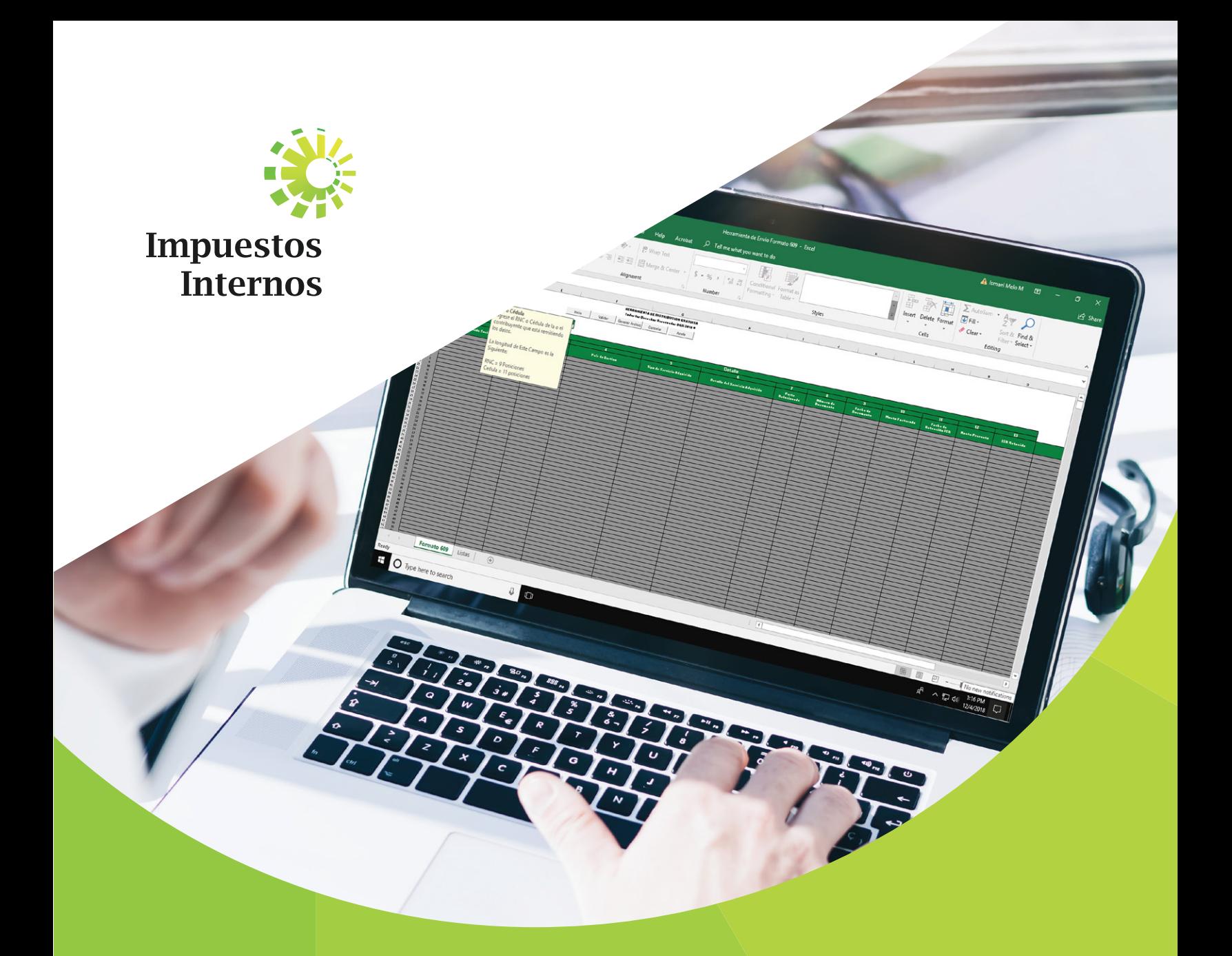

## Llenado y Remisión del Formato de Envío de Pagos por Servicios al Exterior (609) Instructivo

## Índice

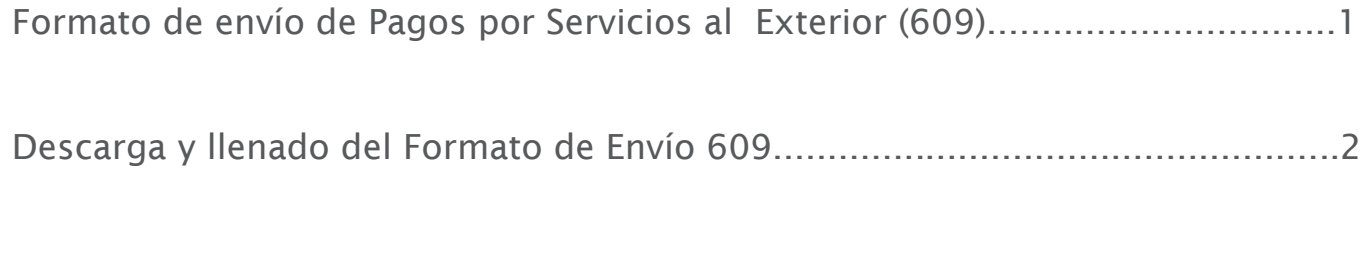

Remisión del Formato de Envío 609 a través de la Oficina Virtual.......................3

De acuerdo a la Norma General No. 07-2018 sobre Remisión de Informaciones, los contribuyentes están obligados a enviar a Impuestos Internos reportes de informaciones sobre sus operaciones. Como forma para facilitar el cumplimiento de estas obligaciones, Impuestos Internos pone a disposición de los contribuyentes plantillas de Excel, que pueden ser descargadas desde su página web y remitidas a través de la Oficina Virtual.

#### Formato de Envío de Pagos por Servicios al Exterior (609)

Según lo establecido en la Norma General No. 07-2018, las informaciones sobre los pagos por servicios al exterior efectuados por el contribuyente, deben ser remitidas mensualmente, a través del Formato de Envío de Pagos por Servicios al Exterior, a más tardar el día 15 de cada mes.

#### Descarga y llenado del Formato de Envío 609

Para descargar y completar esta herramienta, siga los pasos que se presentan a continuación:

1 Ingrese a la página web de Impuestos Internos y en la sección "Servicios", en la opción "Formularios", seleccione "Formatos Envíos de Datos".

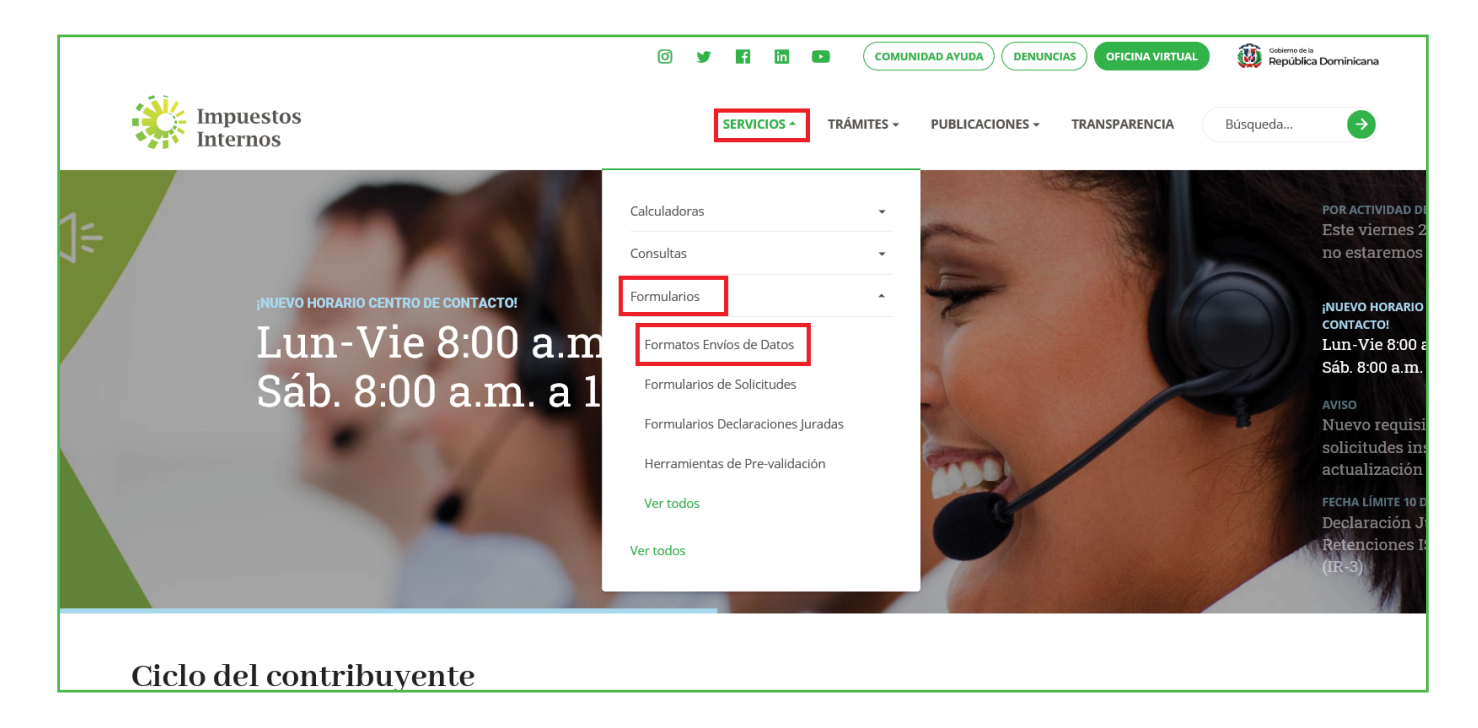

2 En "Otros formatos de envío de datos", seleccione " Formato de Envío 609 (Norma General 07-2018) - a partir del período mayo 2018 (disponible para remisión a partir del 1 de junio)".

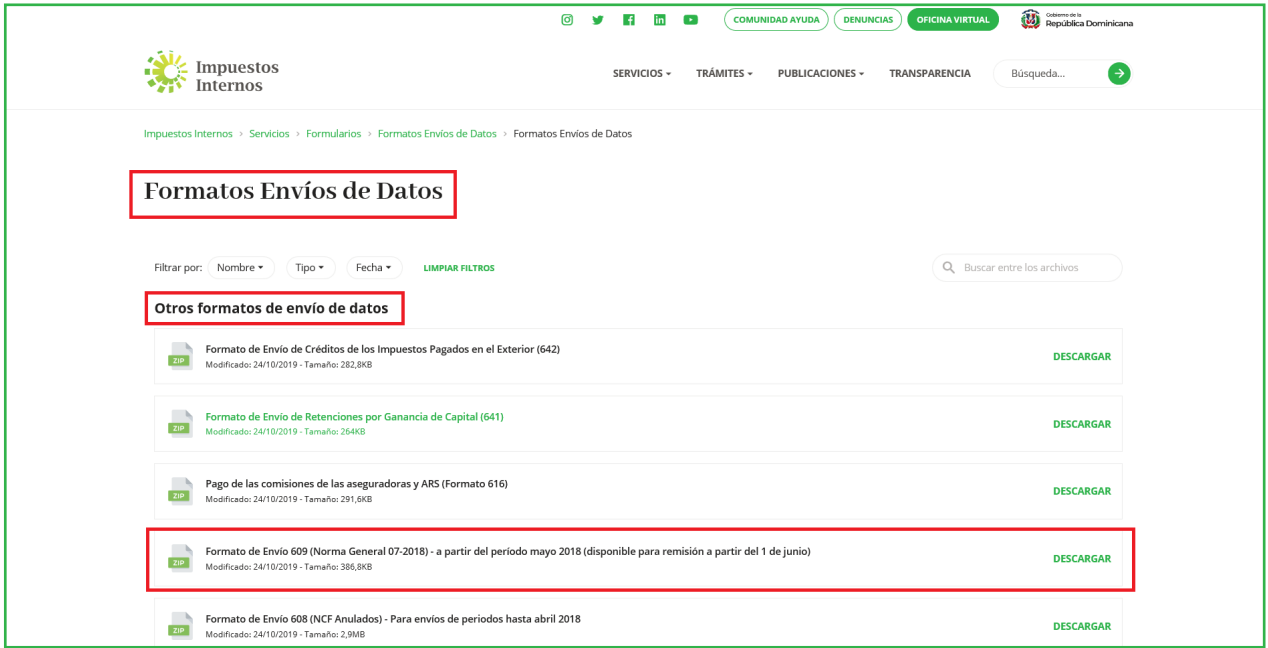

3 Aparecerá un cuadro de diálogo, en el cual debe seleccionar "Abrir" ("Open").

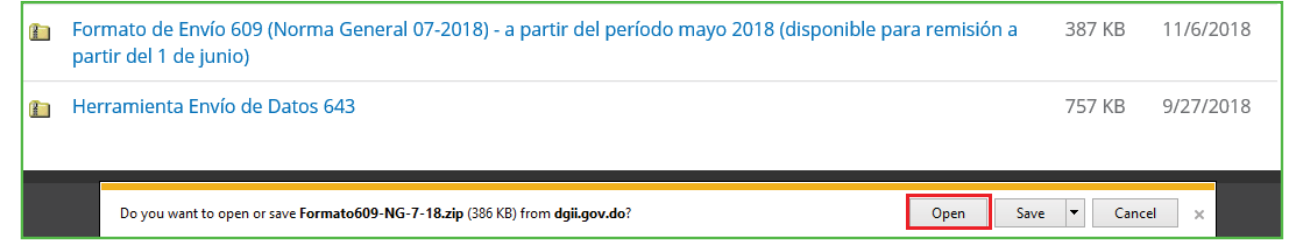

4 Haga doble clic sobre el archivo de Excel con el nombre de "Herramienta de Envío Formato 609".

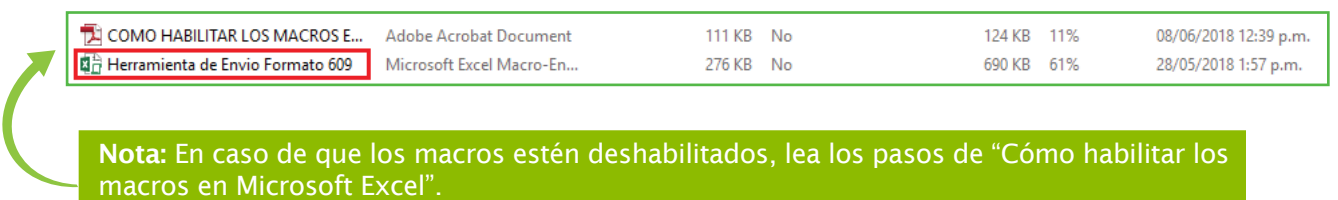

5 Al abrir el archivo, habilite los macros de acuerdo al tipo de Microsoft Excel que posea, según el caso que aplique, como se detalla a continuación.

Opción A: Pulse "Clic para más detalles (Click for more details)" y luego "Editar de cualquier manera (Edit Anyway)".

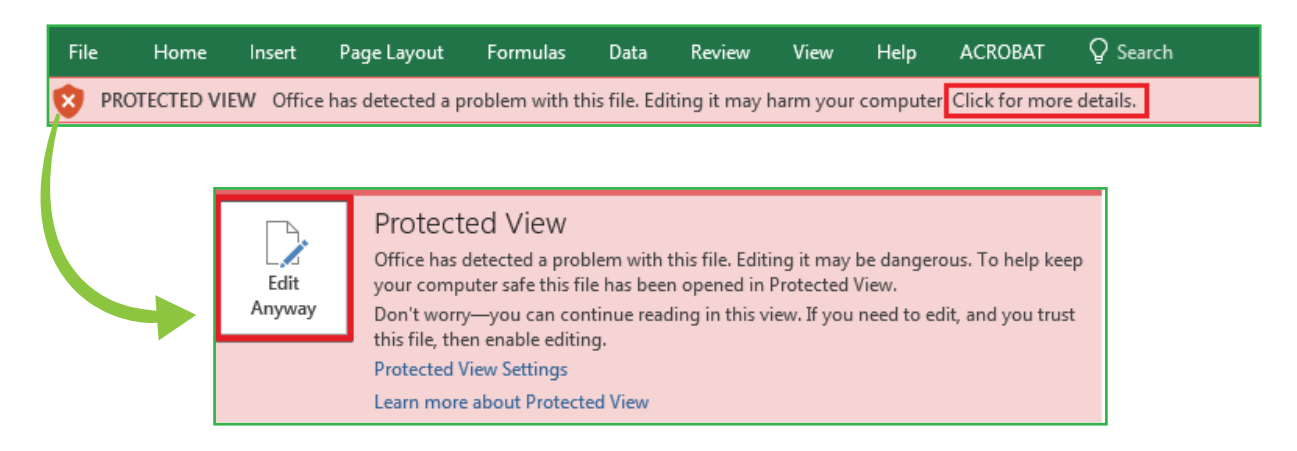

Opción B: Pulse "Habilitar Edición (Enable Editing)".

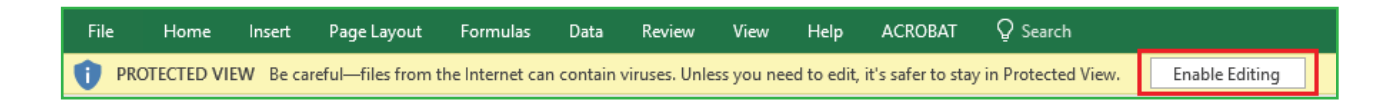

Por último, pulse "Habilitar Contenido (Enable Content)".

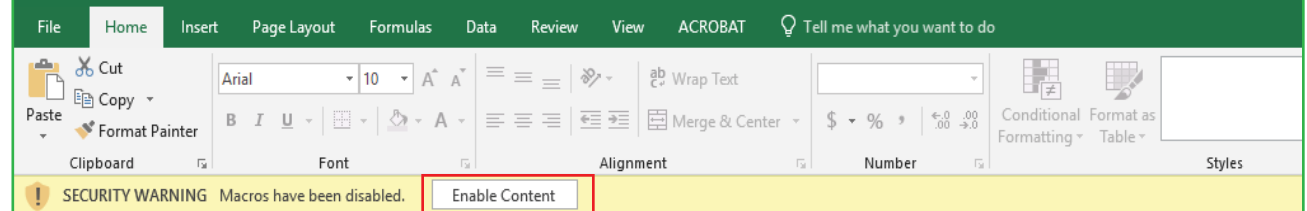

Nota: Se recomienda guardar el archivo antes de iniciar el llenado del mismo y mantenerlo en su computador por si requiere rectificarlo.

6 Complete el "Encabezado del Formato", llenando la información solicitada de la siguiente manera:

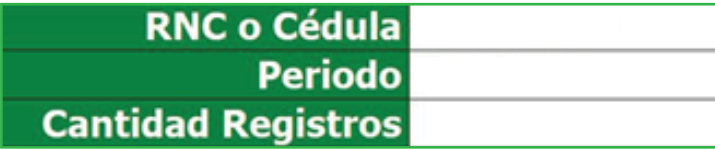

- Digite el "RNC o Cédula" de la empresa o persona que remite la información.
- Seleccione el "Período" que está reportando, en el siguiente formato: AAAAMM (Año, Mes).
- Digite la "Cantidad Registros" del periodo. El número de registros no debe ser mayor a 5,000.

7 Pulse el botón "Inicio" y el formato habilitará la misma cantidad de registros que usted digitó en el encabezado.

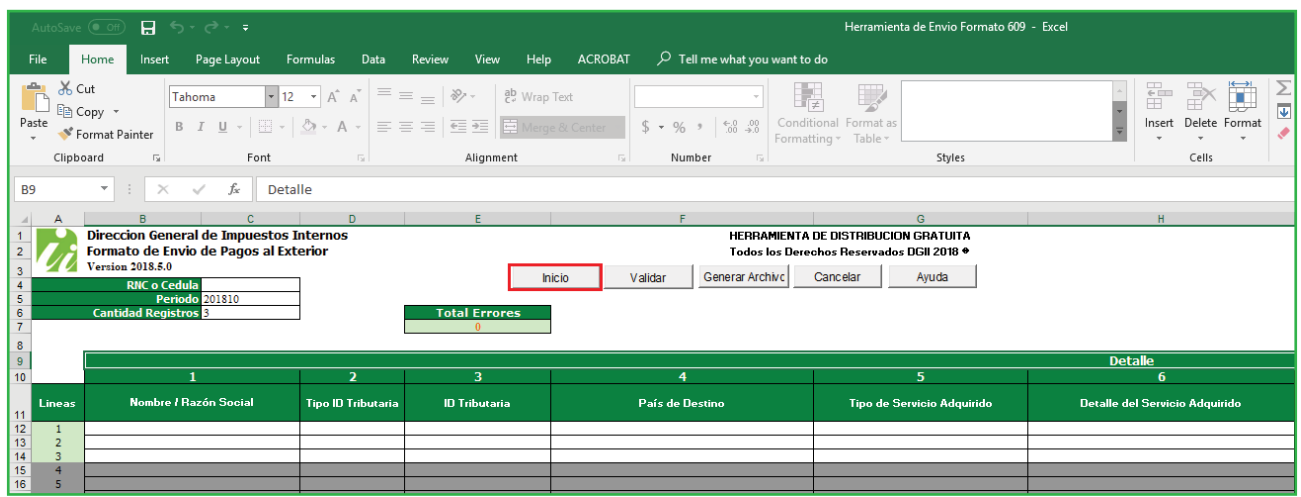

8 En los campos de "Detalle" complete la información requerida de la siguiente manera:

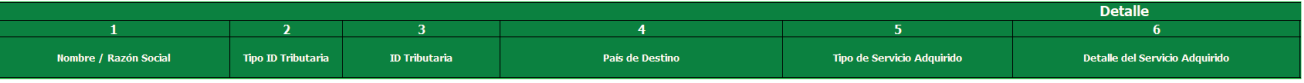

- 1. Digite el "Nombre o Razón social" de la persona o negocio a quien se le realizó el pago.
- 2. En "Tipo ID Tributaria" seleccione dentro de las dos opciones, si se trata de una:
	- Persona Física Persona Jurídica
- 3. En "ID Tributaria" digite el número de pasaporte si se le realizó el pago a una Persona Física o el Número de Identificación Tributaria (NIT) en caso de que haya sido a una Persona Jurídica.
- 4. En "País de Destino" seleccione de la lista desplegable el país hacia el cual se realiza el pago, según el estándar internacional de Códigos de Países establecidos por la Organización Internacional de Normalización en la tabla ISO 3166.
- 5. Seleccione el "Tipo de Servicio adquirido". Los valores permitidos en este campo son:
	- Gastos de personal
	- Gastos por trabajos, suministros y servicios
	- Arrendamientos
	- Gastos de activos fijos
	- Gastos de representación
	- Gastos financieros
	- Gastos de seguros
	- Gastos por regalías y otros intangibles
- 6. En "Detalle del Servicio adquirido" seleccione el código según el Tipo de Servicio Adquirido en el campo anterior. Los valores permitidos en este campo son:
	- Si seleccionó Gastos de personal puede elegir:
		- Sueldos y salarios
		- Otros gastos de personal
	- Si seleccionó Gastos por trabajos, suministros y servicios puede elegir:
		- Honorarios por servicios profesionales (Personas Morales)
		- Honorarios por servicios profesionales (Personas Físicas)
		- Seguridad, mensajería, transporte y otros servicios (Personas Físicas)
		- Seguridad, mensajería, transporte y otros servicios (Personas Morales)
	- Si seleccionó Arrendamientos puede elegir:
		- De inmuebles (a Personas Físicas)
		- De inmuebles (a Personas Morales)
		- Otros arrendamientos
	- Si seleccionó Gastos de activos fijos puede elegir:
		- Reparación
		- Mantenimiento
	- Si seleccionó Gastos de representación puede elegir:
		- Relaciones públicas
		- Publicidad
		- Promociones
		- Otros gastos de representación
- Si seleccionó Gastos financieros puede elegir:
	- Por préstamos con bancos
	- Por préstamos con financieras
	- Por préstamos con personas físicas
	- Por préstamos con organismos internacionales
	- Otros gastos financieros
- Si seleccionó Gastos de seguros puede elegir:
	- Gastos de seguros
- Si seleccionó Gastos por regalías y otros intangibles puede elegir:
	- Cesión / uso marca
	- Transferencia de know-how
	- Cesión / uso de patente
	- Otras regalías

#### Continuación del detalle:

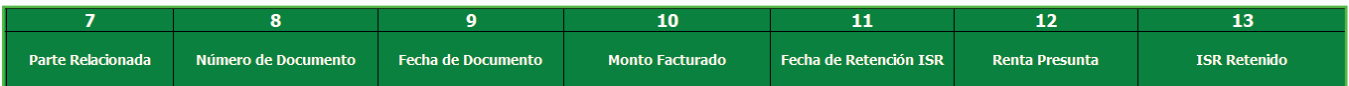

- En "Parte relacionada" seleccione si la Persona Física o Jurídica a quien va dirigido el 7. pago es una parte relacionada o no. Los valores permitidos en este campo son:
	- Si
	- No

Nota: Este campo será completado según lo establecido en los Párrafos I y IV del artículo 281 del Código Tributario.

- 8. En "Número de Documento" ingrese el número del documento (contrato, factura, pagaré o recibo) que sustenta el pago.
- 9. En "Fecha de Documento" coloque la fecha que aparece en el documento que sustenta el pago, en el siguiente formato: AAAAMMDD (Año, Mes, Día).
- 10. En "Monto Facturado" digite el monto que le fue facturado por el servicio recibido.

 En "Fecha de Retención ISR" ingrese la fecha en que se efectuó la retención de Impuesto Sobre la Renta (ISR), es decir, cuando se realizó el pago. Debe digitarla en el siguiente formato: AAAAMMDD (Año, Mes, Día).

 En "Renta Presunta" coloque el monto que servirá como base para el cálculo del ISR retenido (Art. 305 Código Tributario).

En "ISR Retenido" digite el monto del Impuesto Sobre la Renta retenido al proveedor.

 Nota: En las casillas donde aplique colocar montos, digite el punto decimal para expresar cifras con centavos. Ejemplo: RD\$10.18.

9 Cuando haya completado la planilla, pulse el botón "Validar".

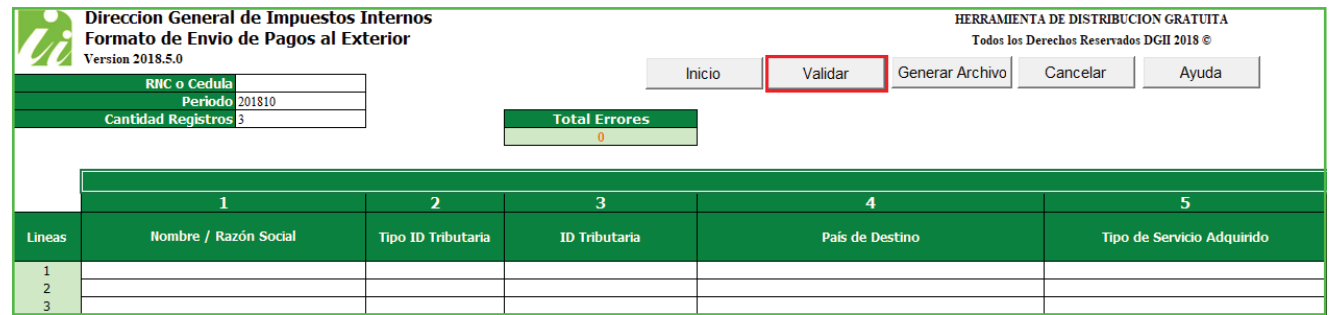

10 En caso de haber cometido algún error, puede visualizarlos en la columna "Estatus". Luego de corregir dichos errores, vuelva a pulsar "Validar".

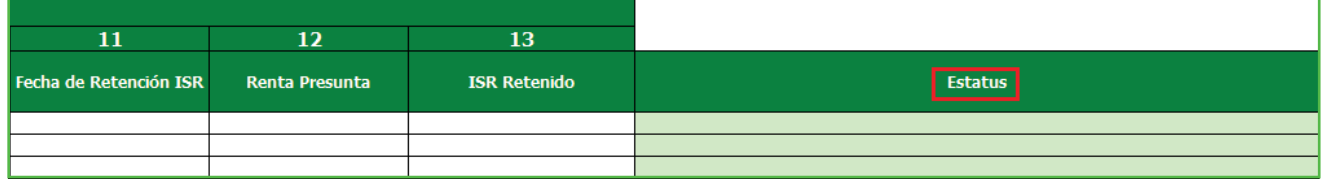

#### 11 Si no aparece ningún error, pulse "Generar Archivo".

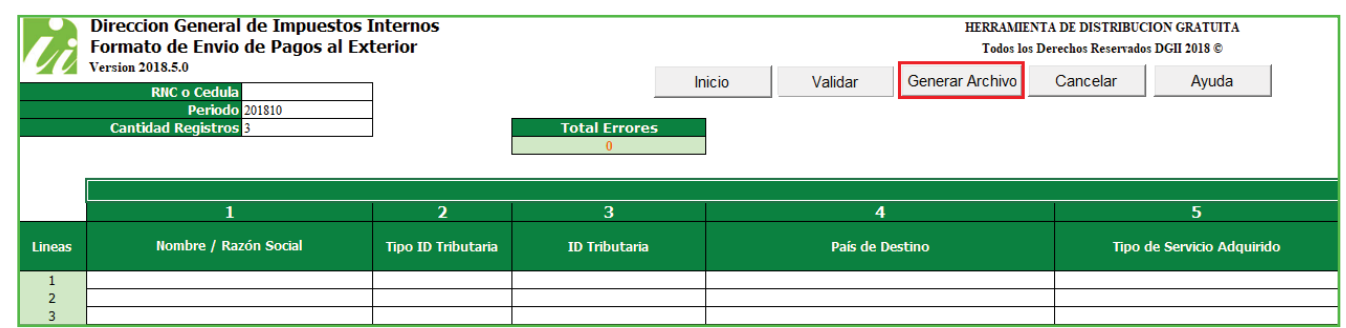

12 Aparecerá un cuadro de diálogo, indicando que se generó exitosamente un nuevo archivo de texto (TXT) y los datos de la ruta donde fue guardado. Por último, pulse el botón "Ok".

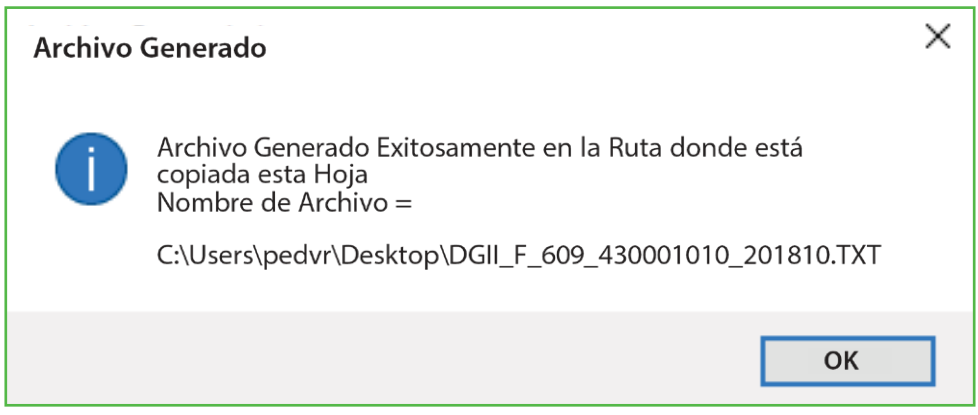

De esta manera se visualizará el archivo TXT que estará ubicado en el mismo directorio donde se guardó el documento de Excel antes de proceder a llenarlo. Este es el archivo que debe ser enviado vía la Oficina Virtual.

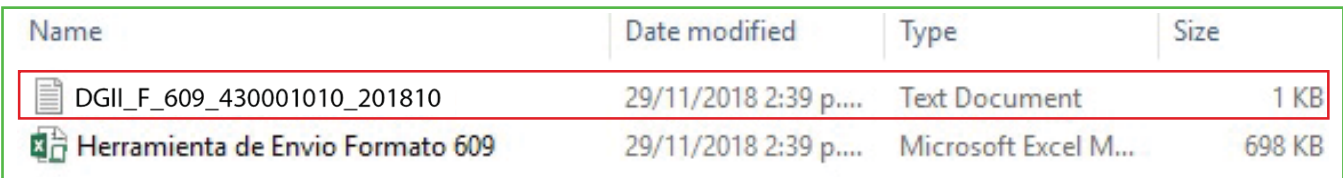

#### Remisión del Formato de Envío (609) a través de la Oficina Virtual

1 Ingrese a la página web de Impuestos Internos y pulse "Oficina Virtual".

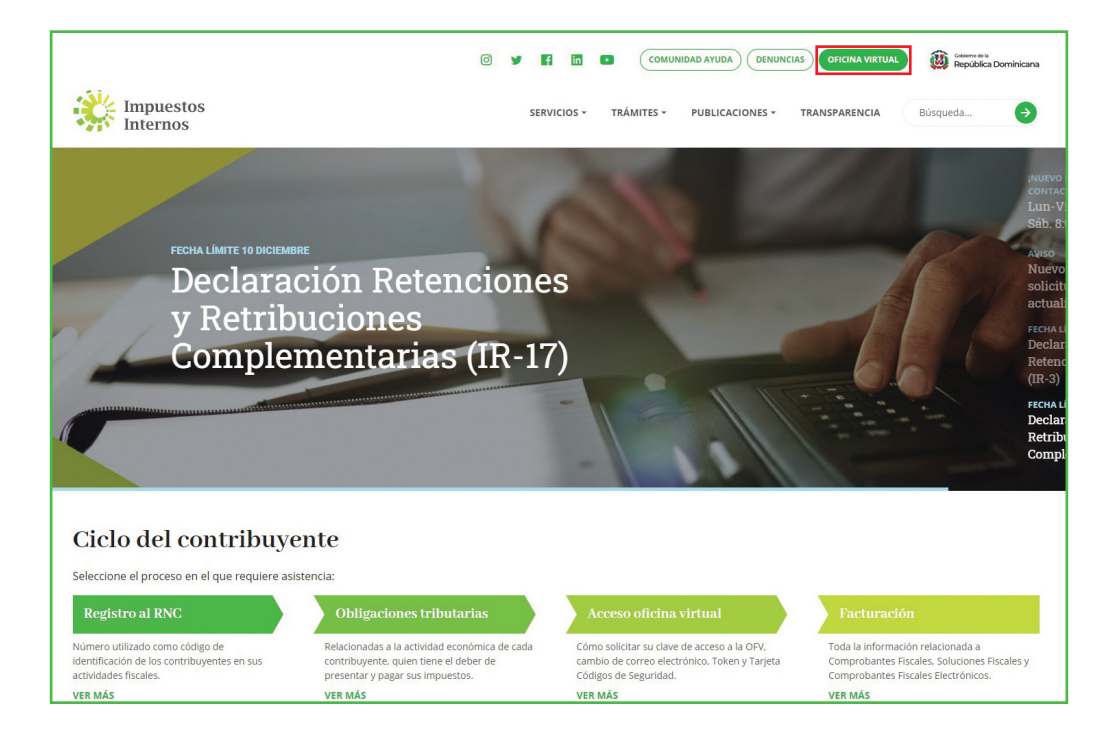

2 En "Usuario" digite el RNC o Cédula y la "Clave", luego pulse el botón "Entrar". En caso de que aplique, el sistema le pedirá que digite un número de la tarjeta de códigos o el código de seguridad que aparece en el token o en el Soft-Token y al finalizar, pulse "Continuar".

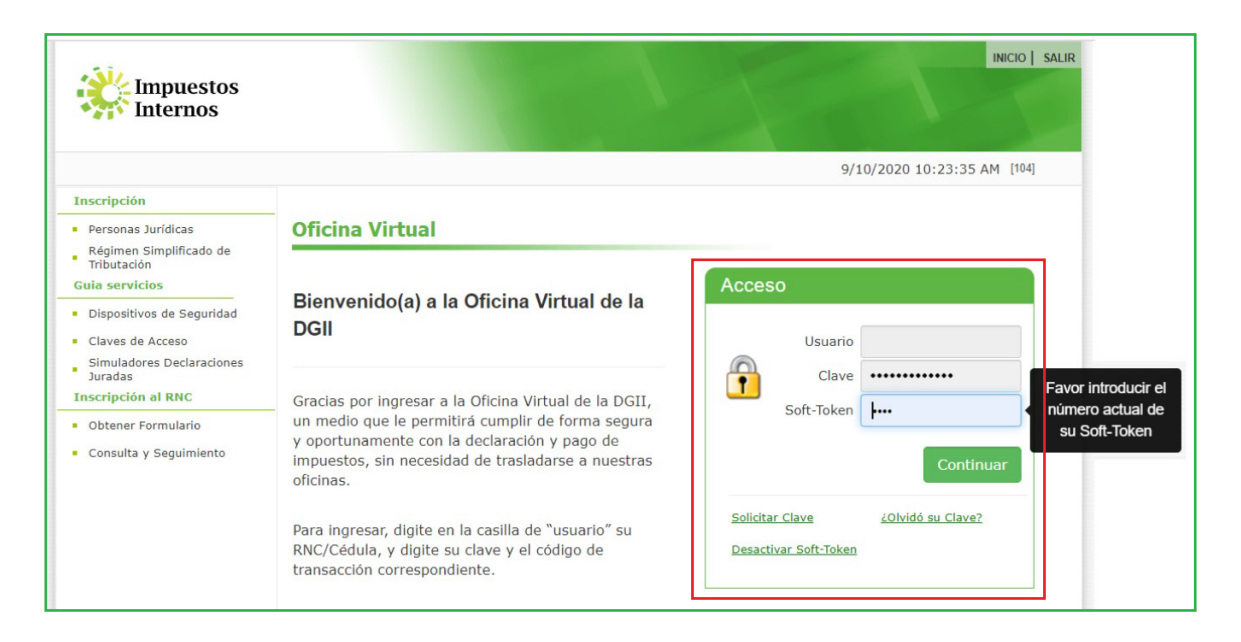

3 Pulse "Enviar Archivos" y en la opción "Tipo información", seleccione la opción "609 – Pagos al exterior", digite el "Periodo" a enviar y pulse "Continuar".

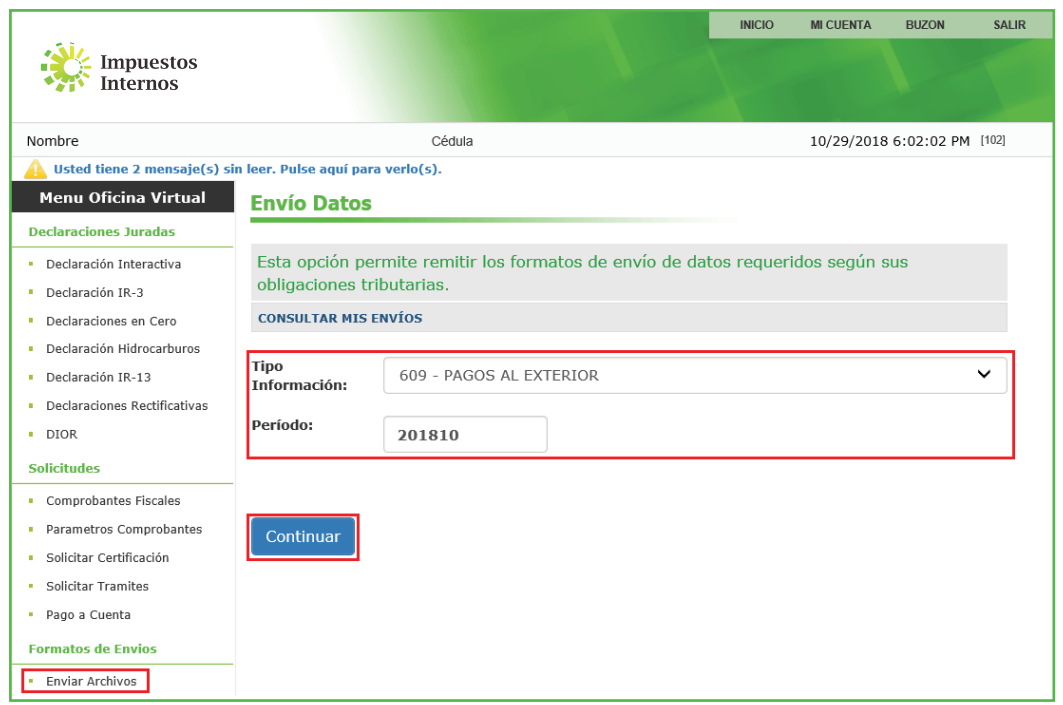

Nota: Podrá ver el detalle de los datos remitidos por el contribuyente, pulsando "Consultar Mis Envíos".

4. Adjunte el archivo TXT y pulse "Enviar Datos".

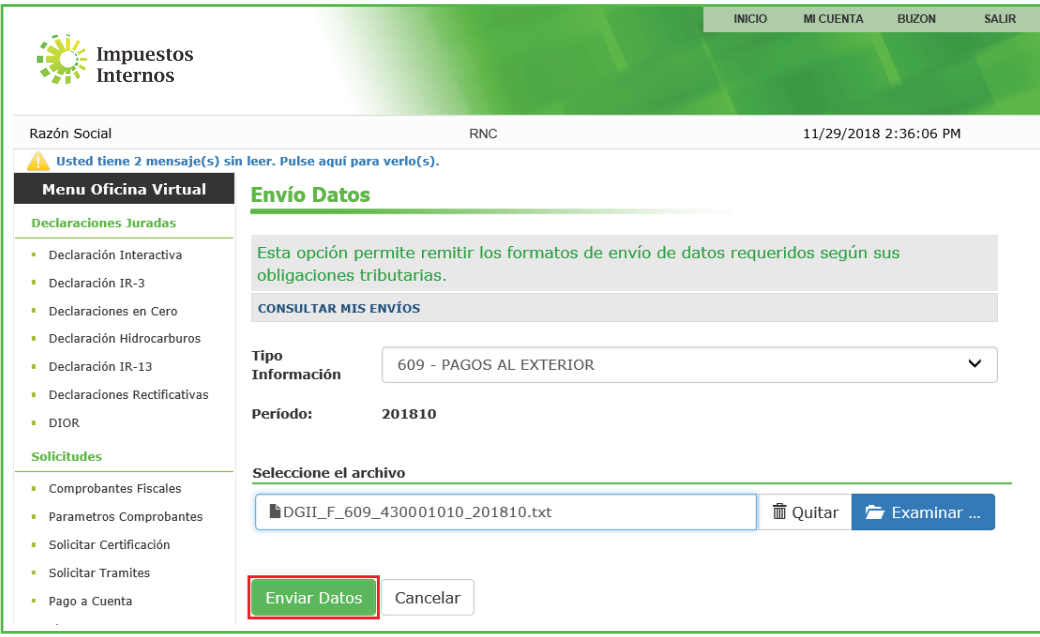

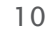

5 El sistema mostrará una pantalla, con un resumen, indicando que "La Recepción y Validación del Archivo se Efectuó Satisfactoriamente".

#### **Resumen Envío Datos**

# La Recepción y Validación del Archivo se Efectuó<br>Satisfactoriamente

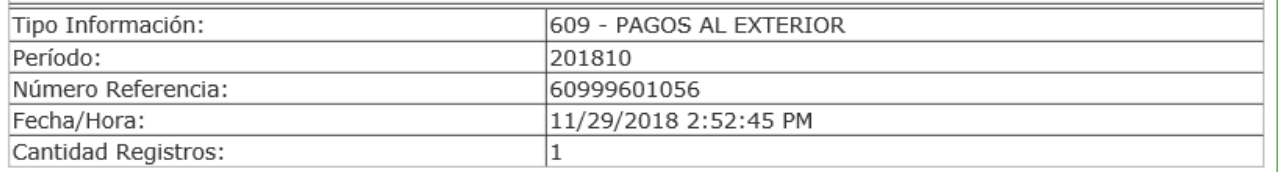

Nota: Se recomienda la impresión del "Resumen de Envío de Datos".

### dgii.gov.do

(809) 689-3444 desde Santo Domingo. 1 (809) 200-6060 desde el interior sin cargos. (809) 689-0131 Quejas y Sugerencias.

informacion@dgii.gov.do

**DGII Móvil** Soogle Play **Consiguelo en el App Store** 

> IMPUESTOS INTERNOS Septiembre 2020

Publicación informativa sin validez legal

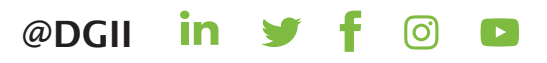